## **New Empanelment Request**

1) Click on Profile -- > then click on Item Empanelment for new empanelment request.

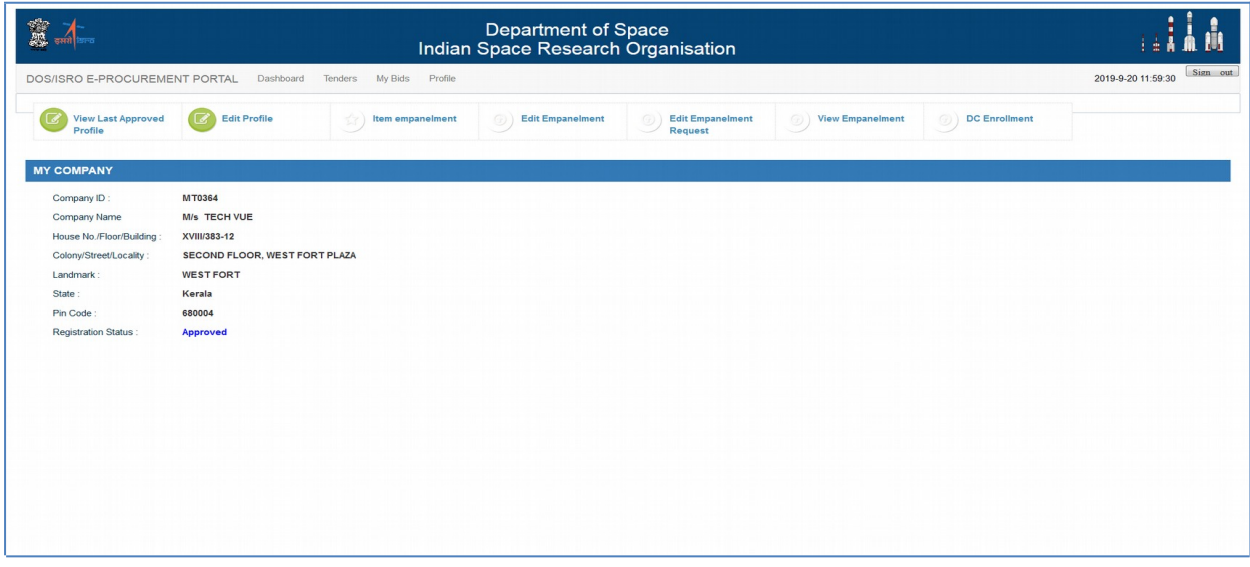

2) Select Categories or Sub categories for which you are interested to do business and click Next

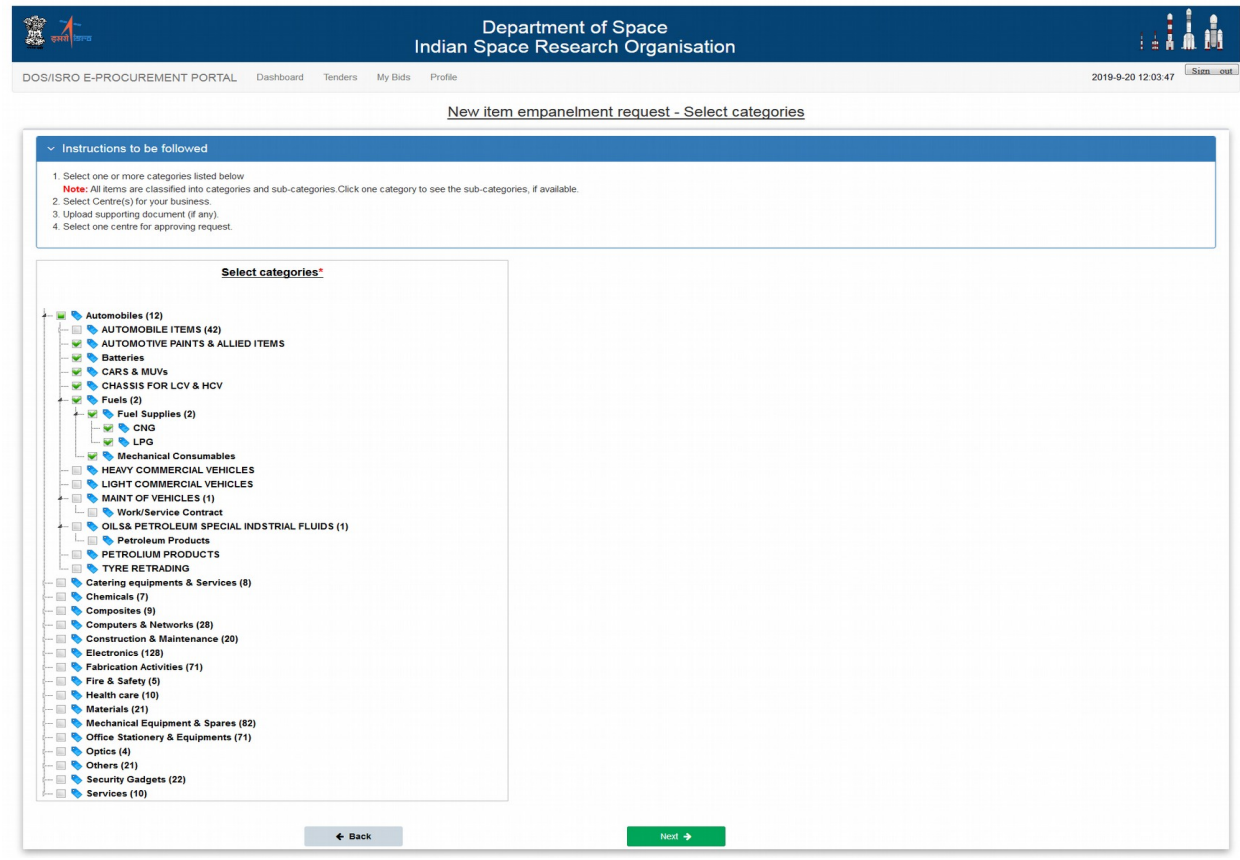

3) Select Business centre(s) , and upload supporting documents for business. Maximum 5 documents can be uploaded and maximum size of each document is 1 MB

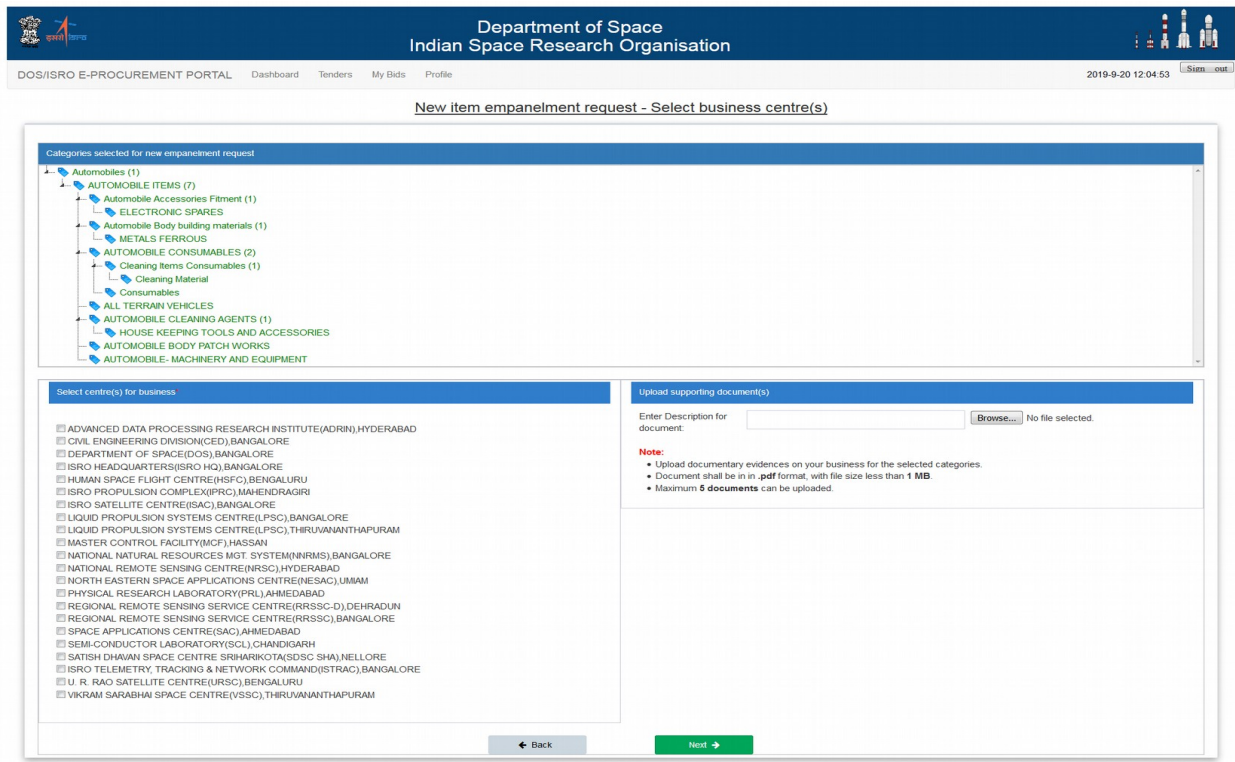

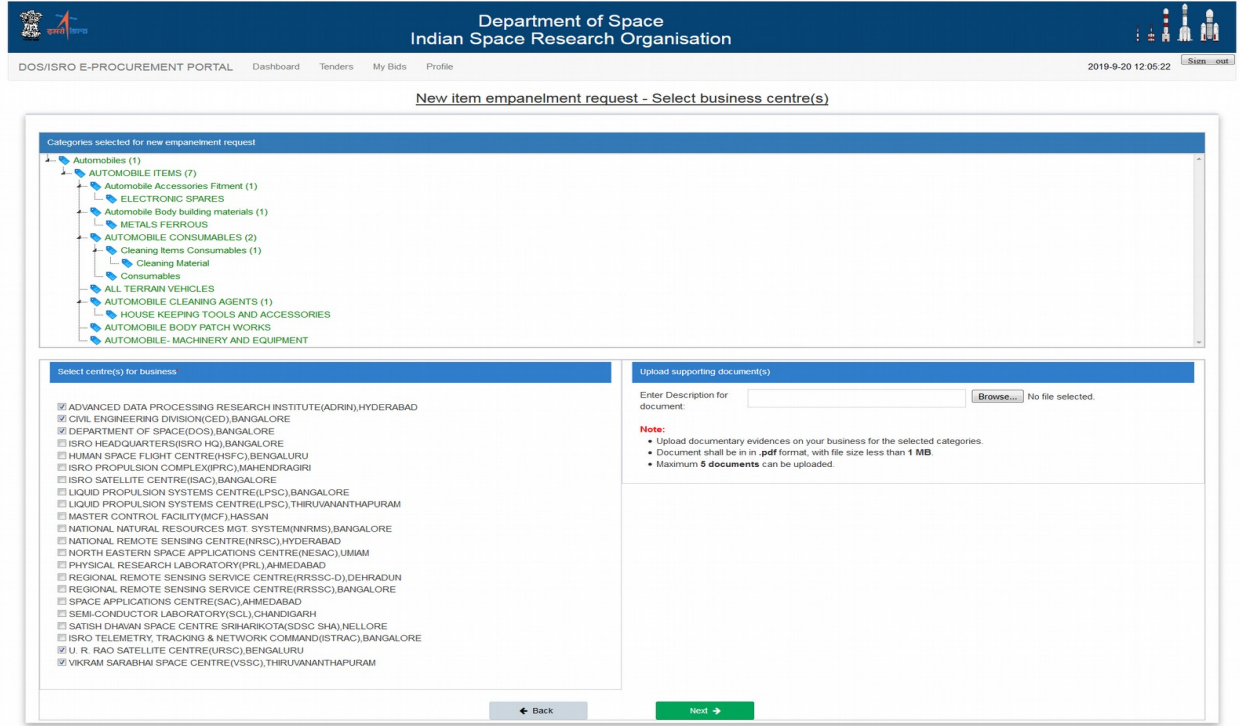

Enter description for the document and upload document

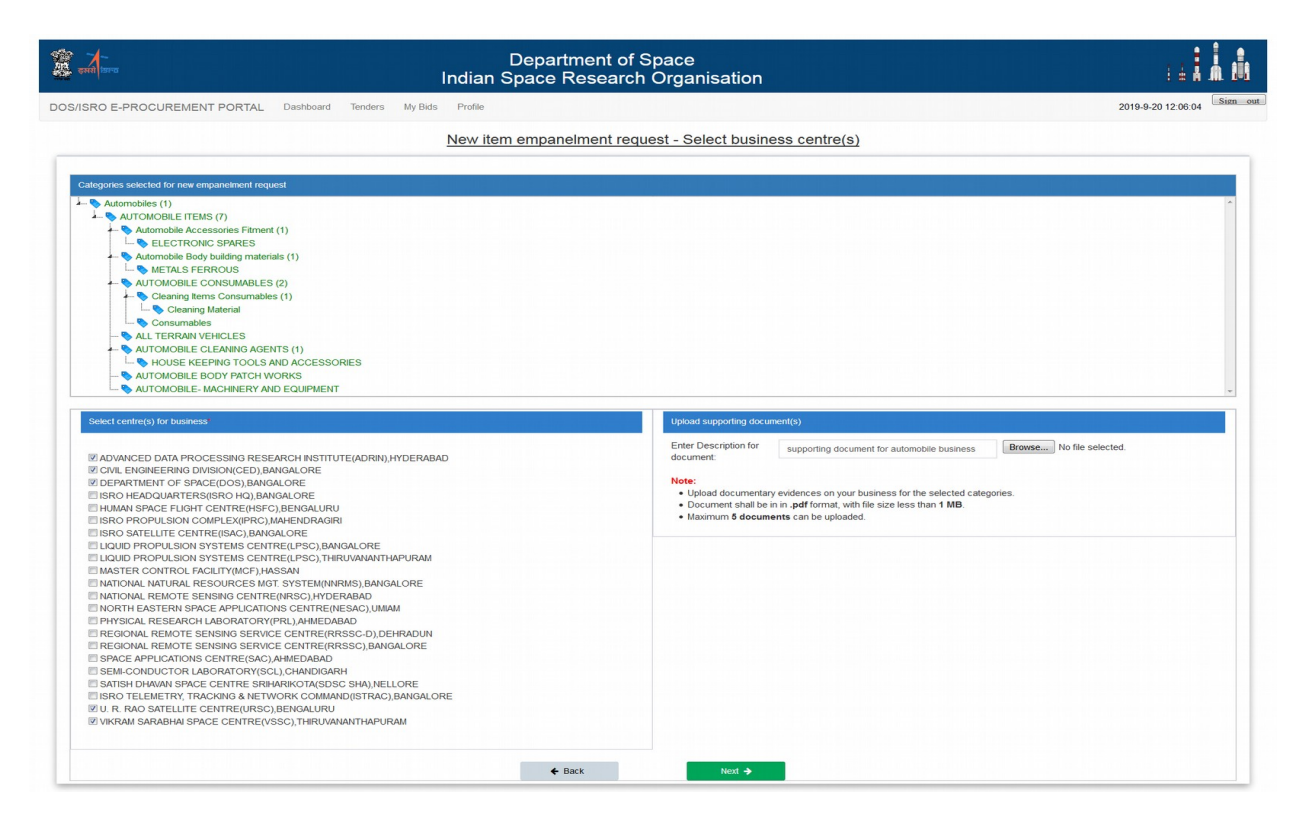

After uploading document and business centre selection, click on Next Button to proceed.

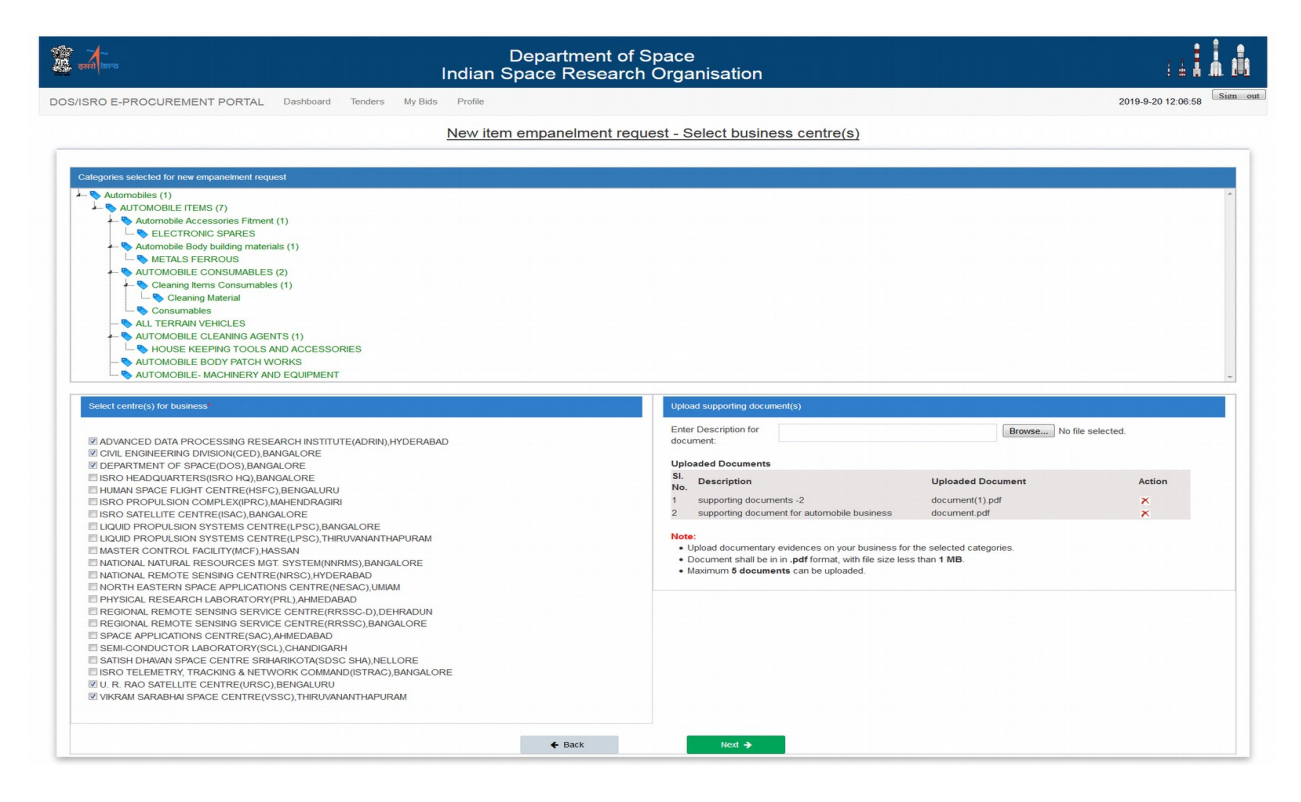

4. Selected categories, business centre(s) and uploaded documents will appear. Select approving centre for this request among already selected business centre and entre remarks.

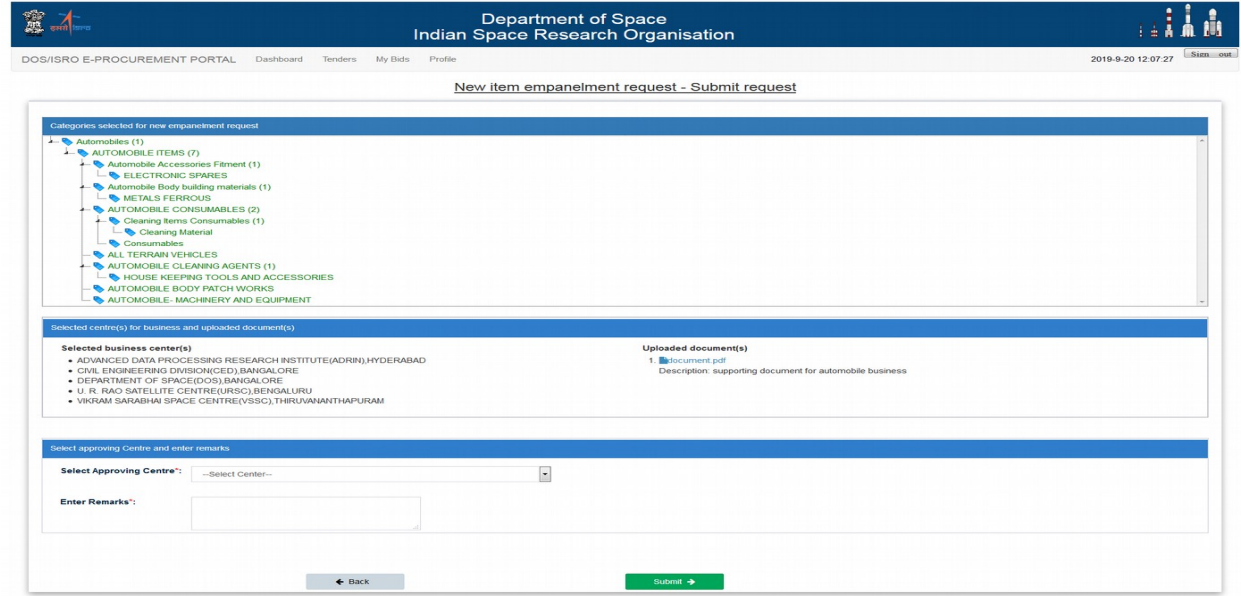

After that click on submit button to submit the request.

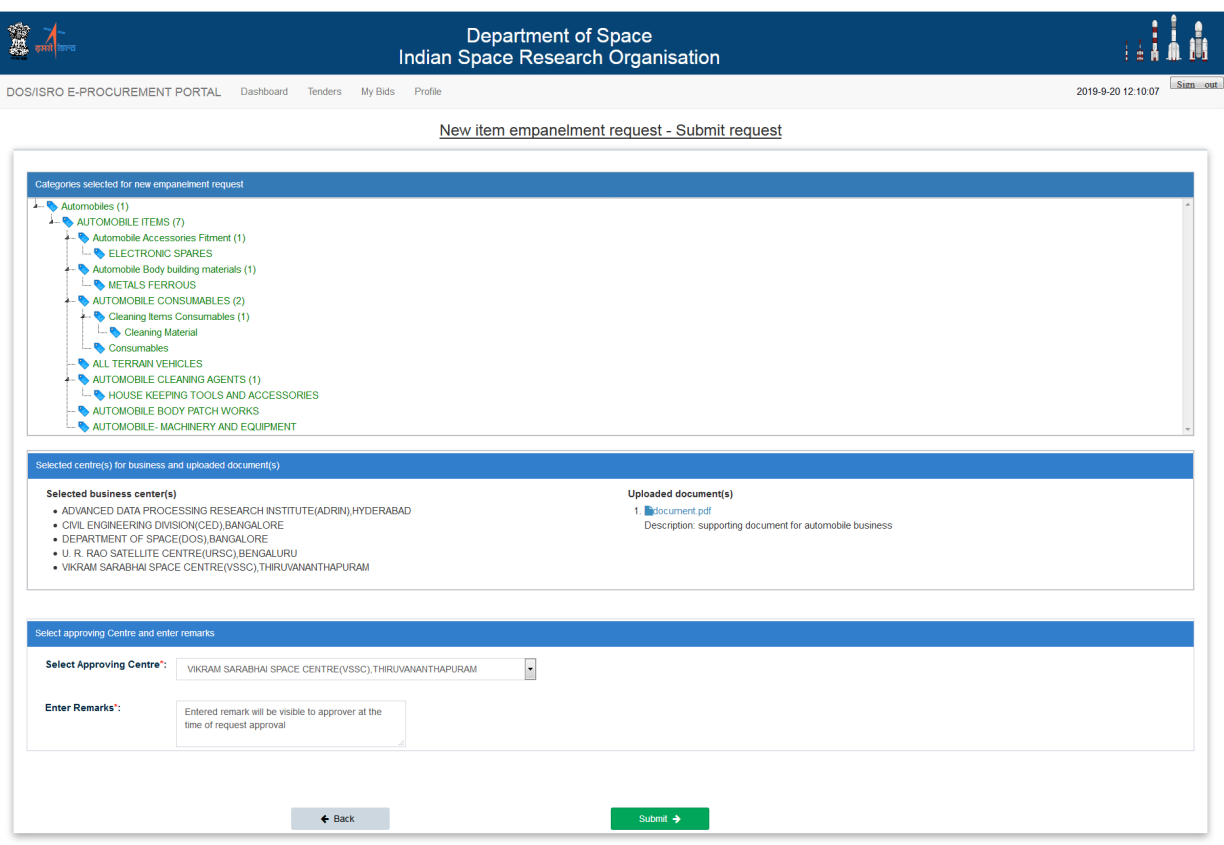

5. You will get one confirmation screen after successful submission of the empanelment request.

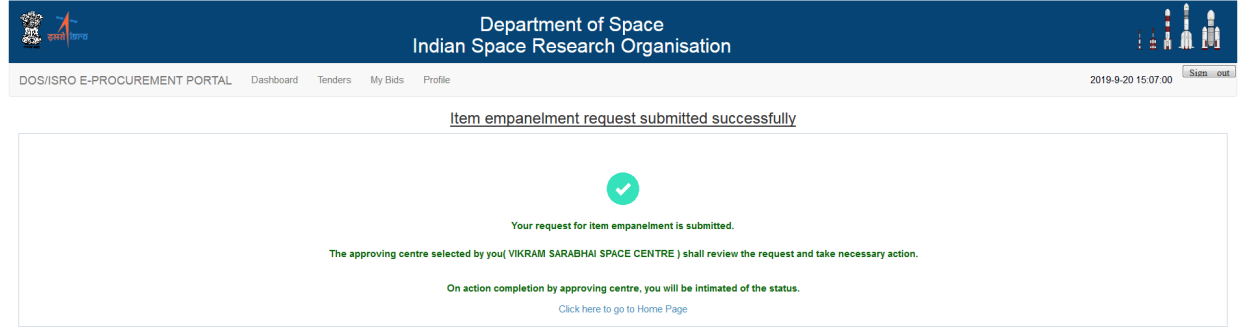

## **View Empanelment**

To view empanelment click Profile -> View Empanelment

Default view will be Category wise. Requested Categories, Approved categories will appear separately.

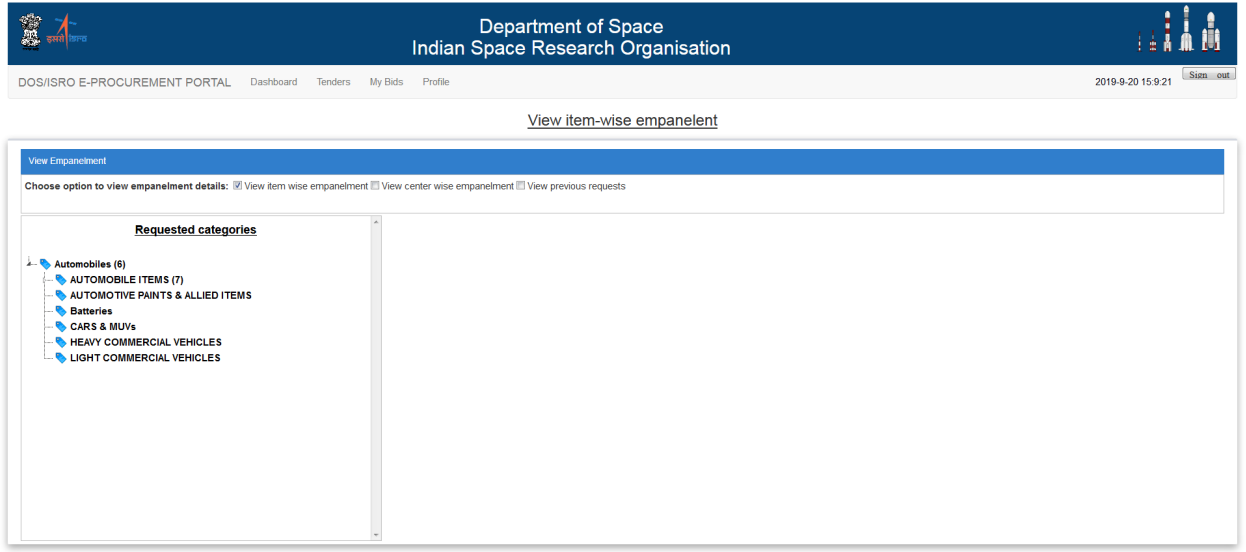

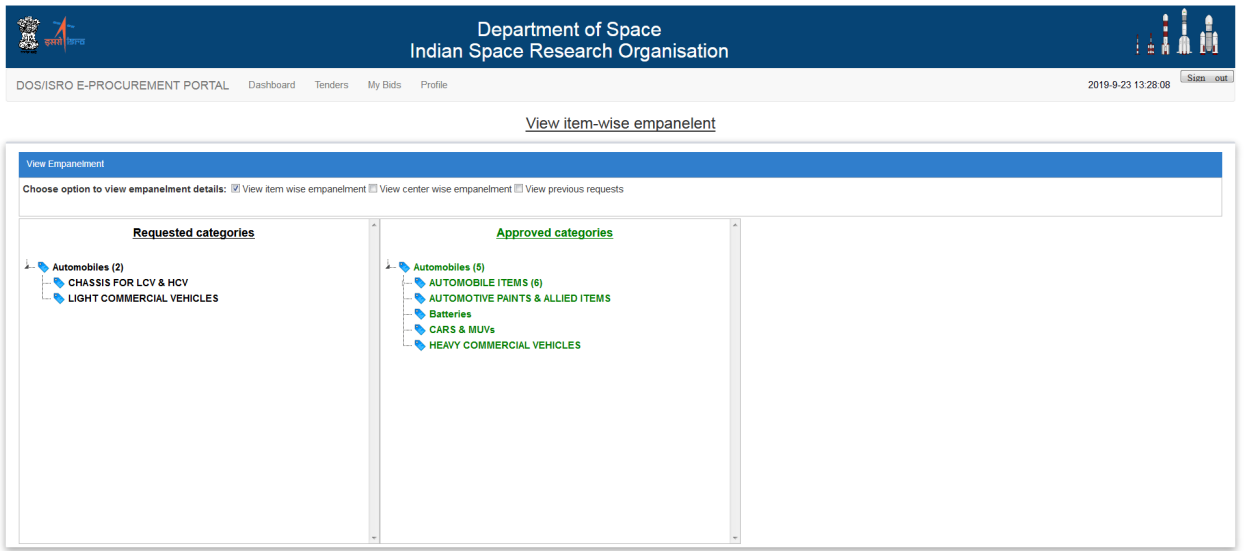

 To view centre wise empanelment, click checkbox View centre wise empanelment and select business centre.

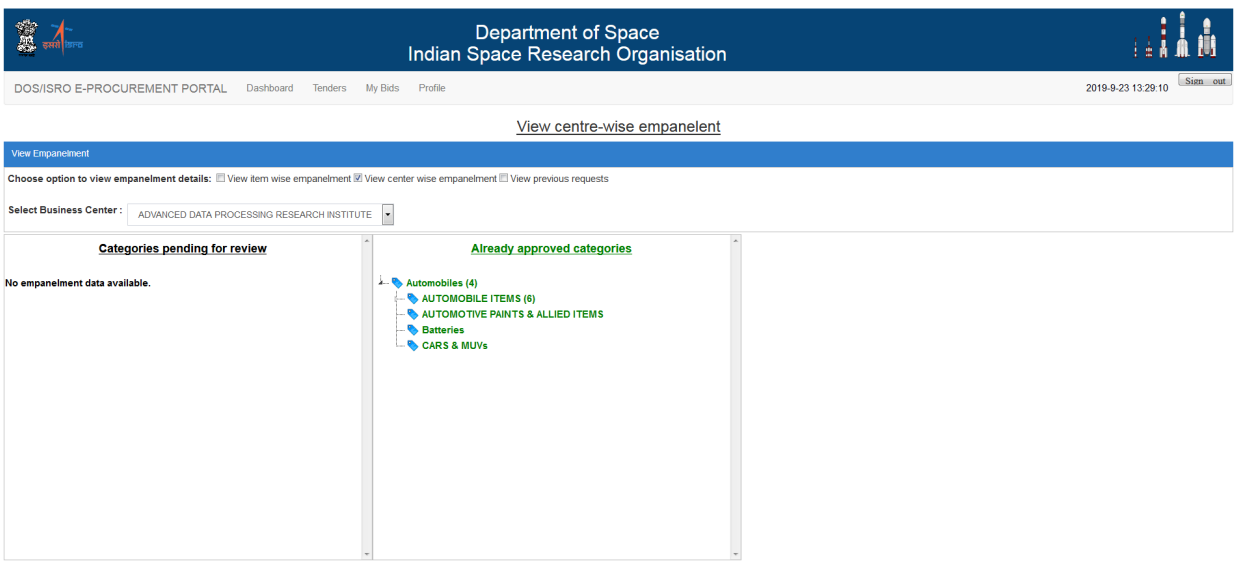

 To view all previous empanelment requests, click checkbox View previous requests and all requests will appear.

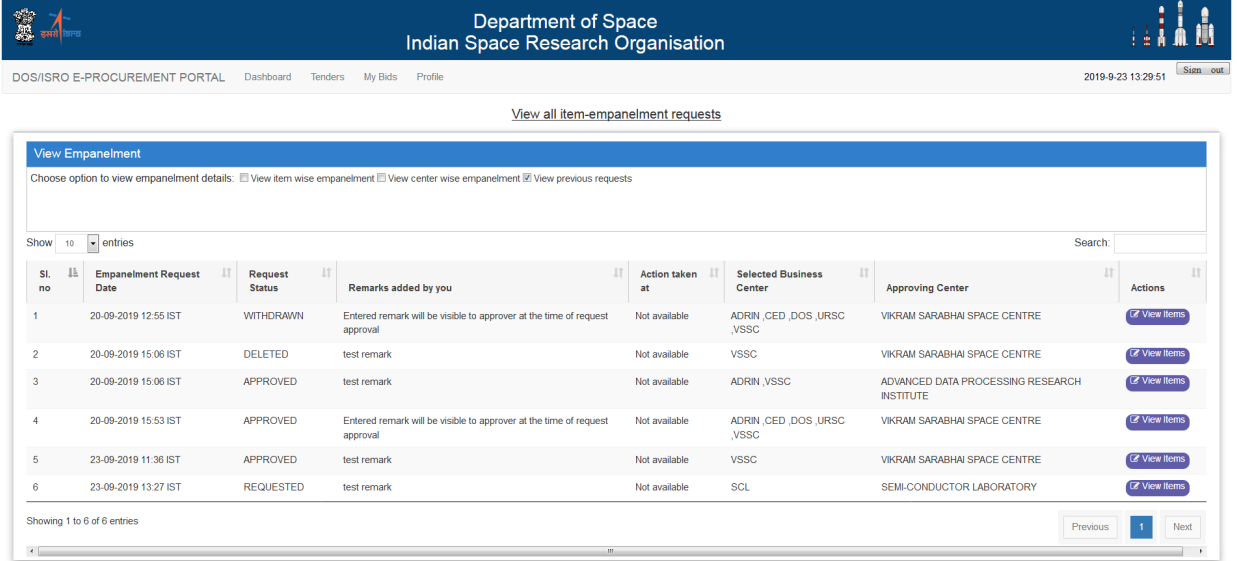

Click view items to see categories under that request.

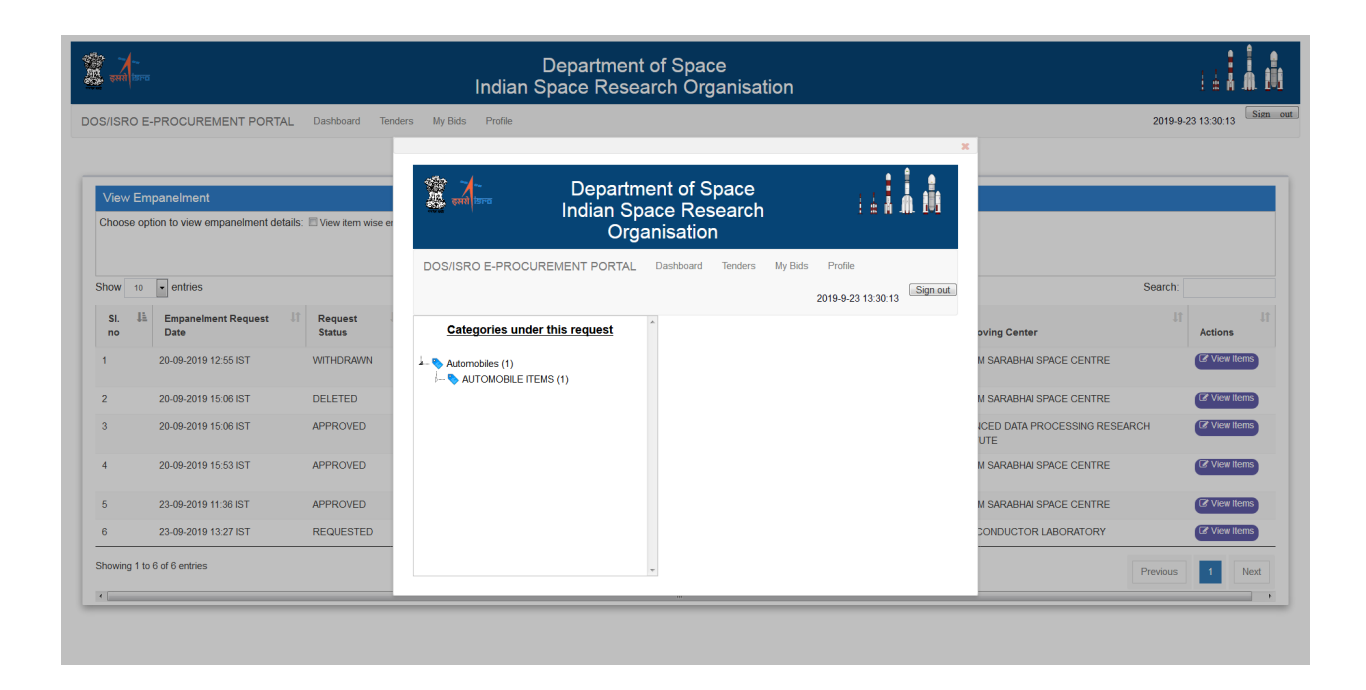

## **Edit Empanelment Request**

1. To Edit one request click Profile  $\rightarrow$  Edit Empanelment Request, and all requested empanelment requests will be shown here.

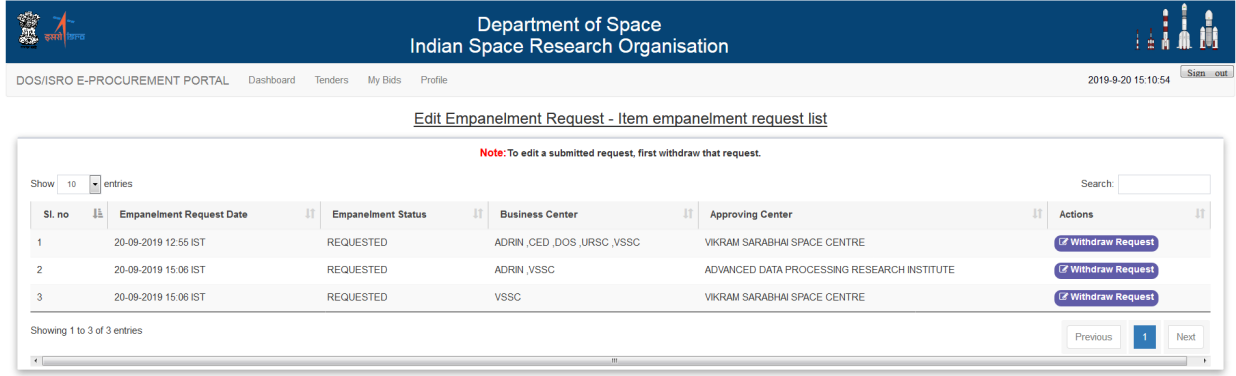

Click withdraw request and details of that empanelment request will be shown.

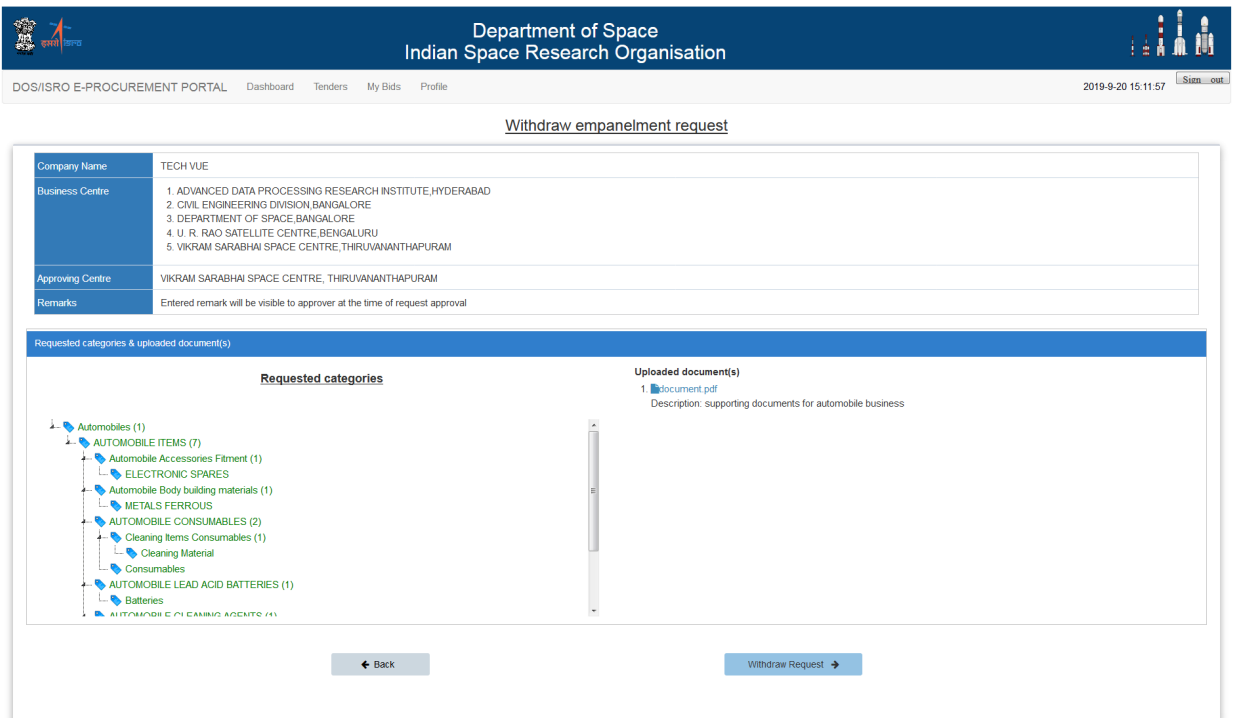

 For withdrawing that request click Withdraw Request Button, and you will get confirmation screen in case of successful action. And same will be intimated to Purchase officers.

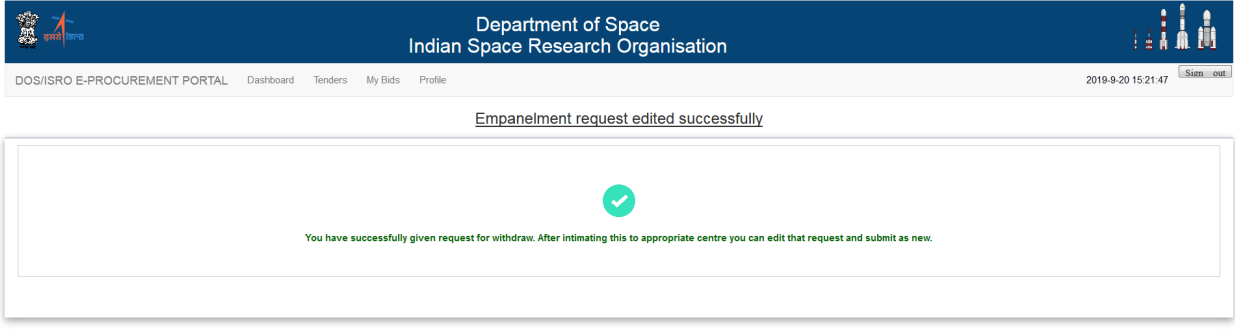

 For already withdrawn request, you can edit that old request and submit again. Click Edit As New for that

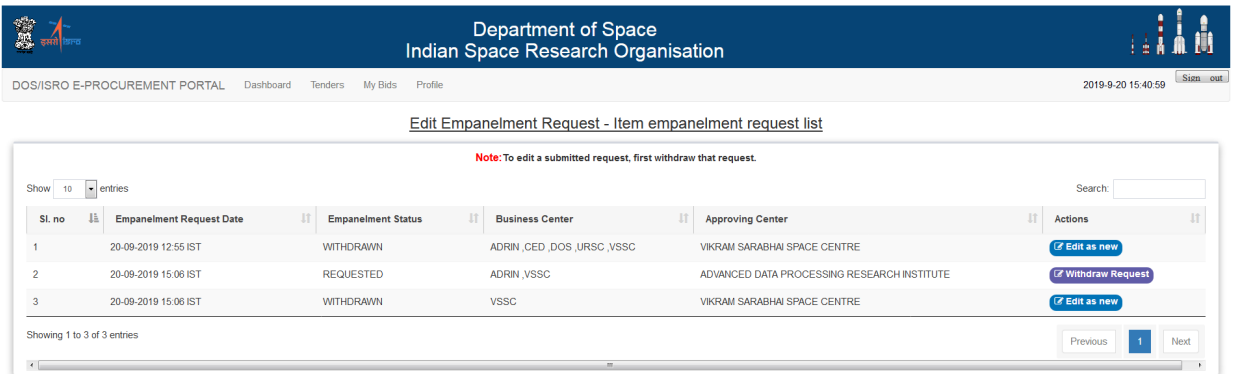

You can delete some categories for that request and submit as new request. Or you can change business centre(s) or edit approving centre.

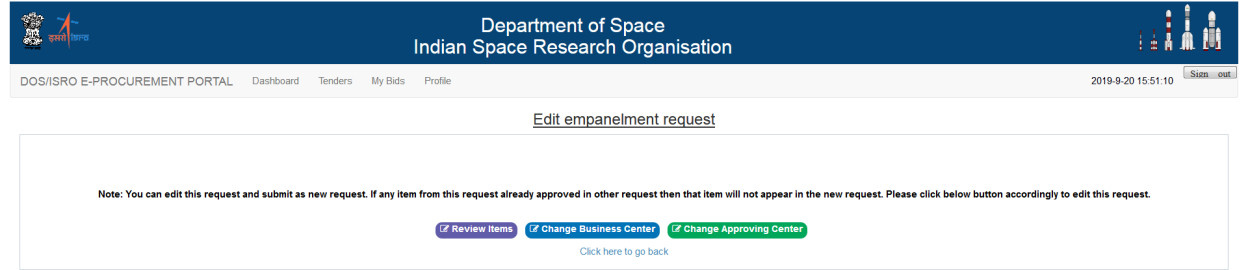

To delete some categories from that request click Review Items Button . Select those catrgories that you want to delete and click on delete Category button.

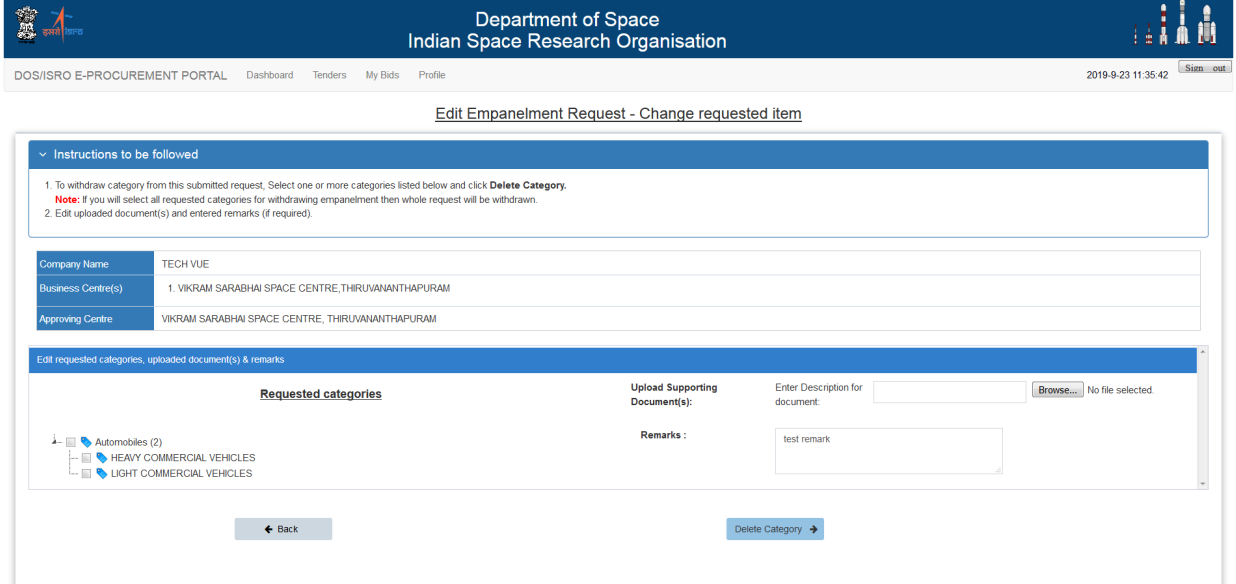

New request with modified categories will be submitted.

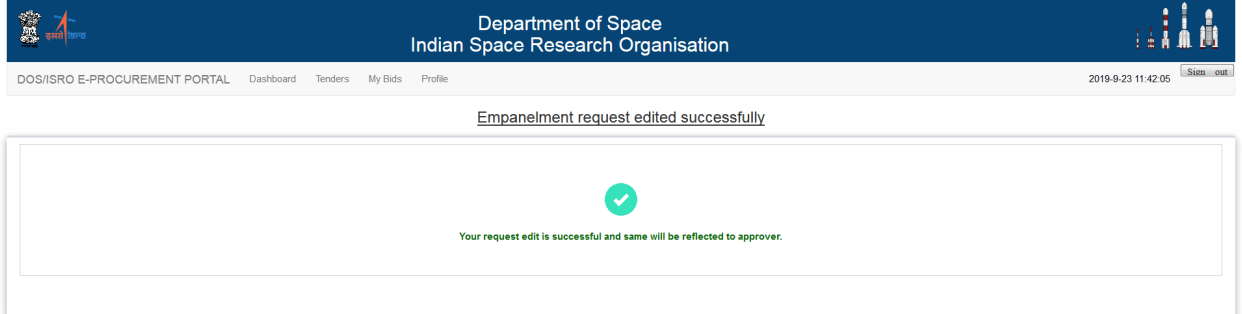

To change business centre click on Change Business Centre Button

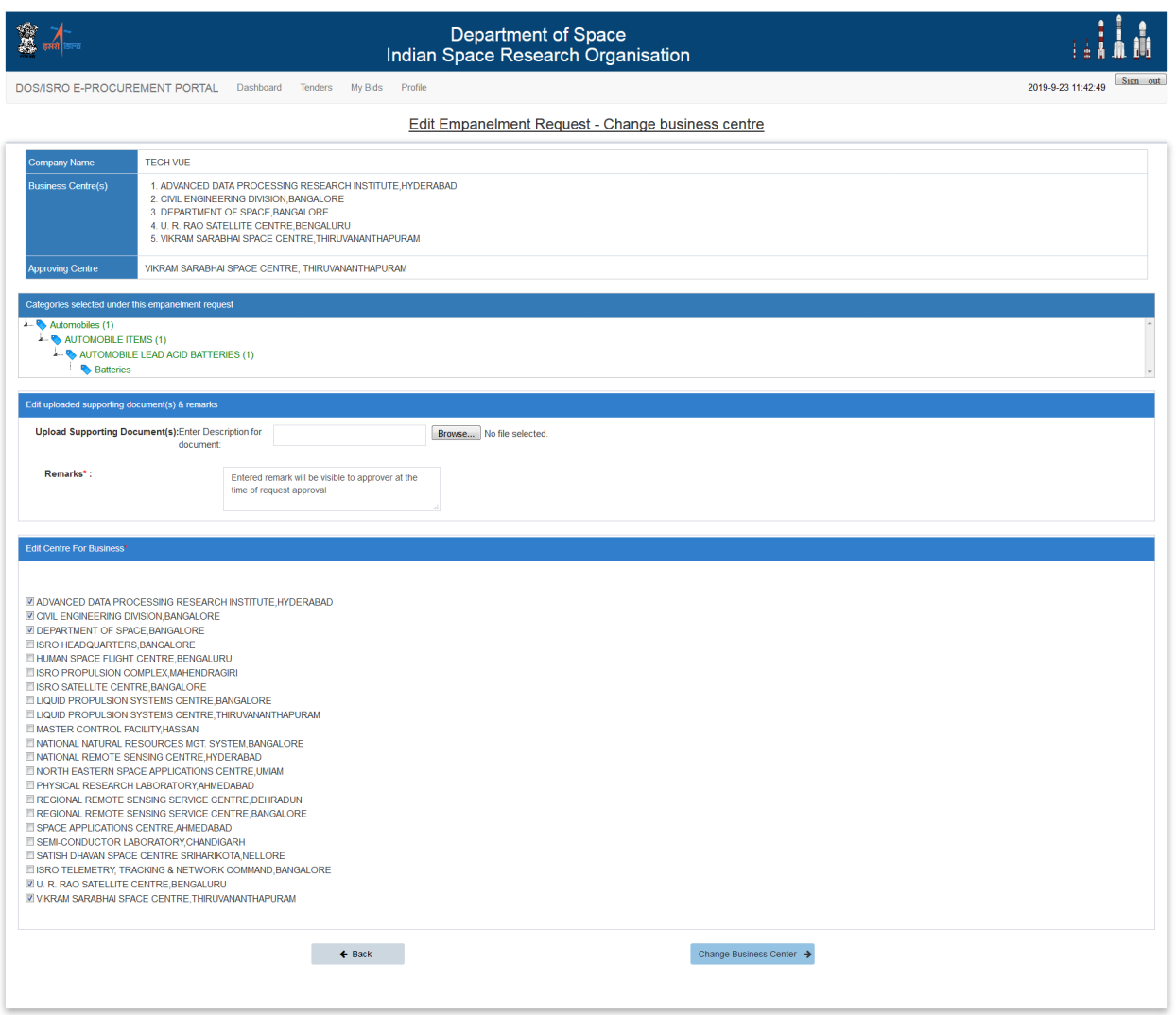

New request with modified business centre list will be submitted.

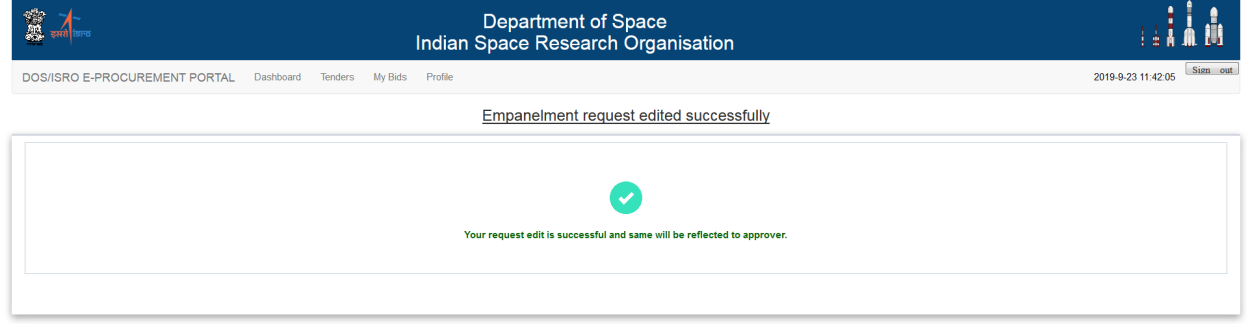

To change Approving centre click on Change Approving Centre Button

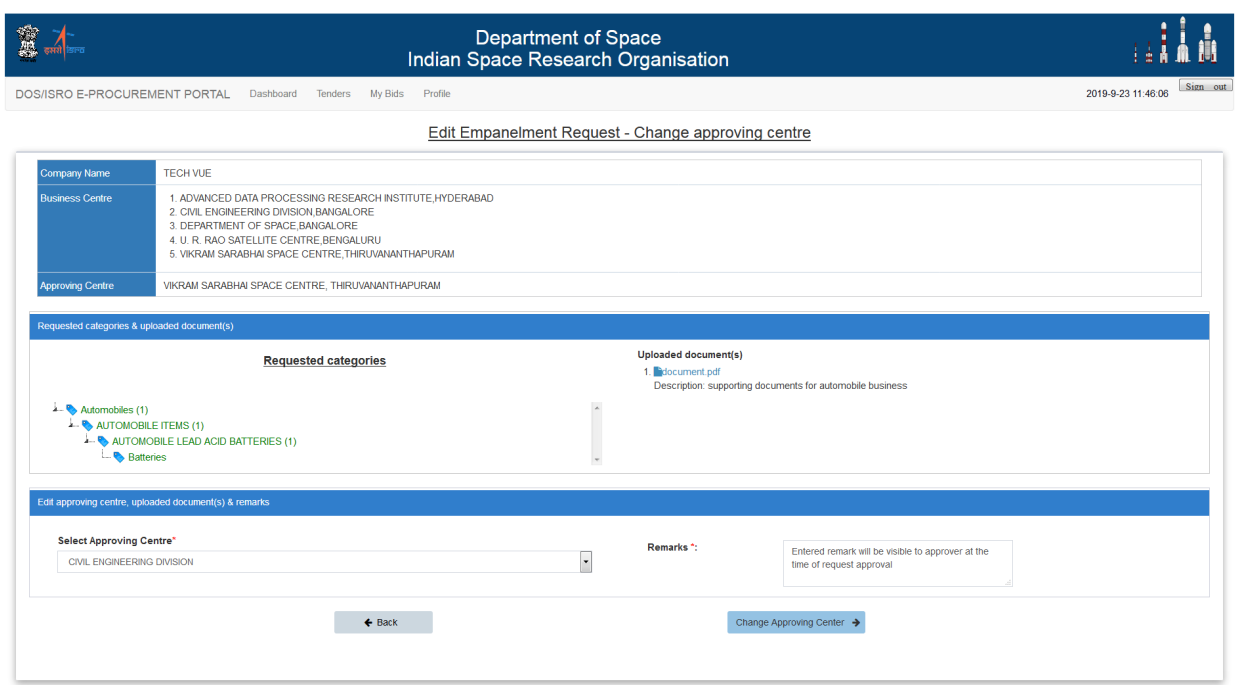

New request with modified business centre list will be submitted.

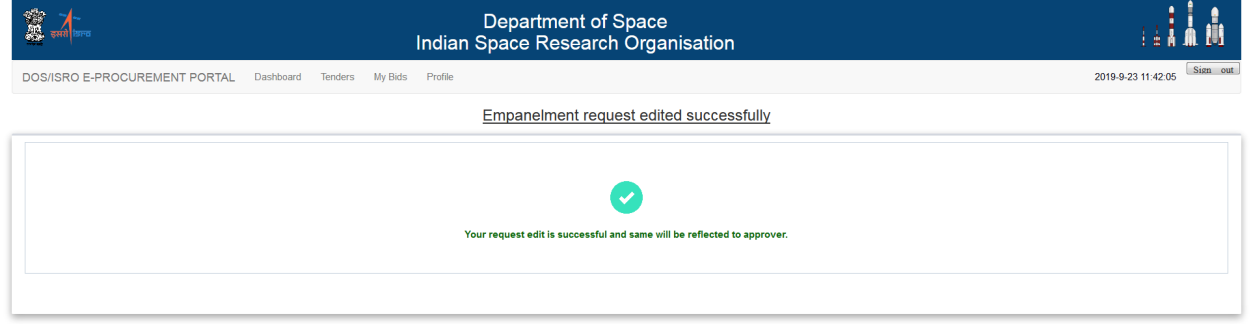

## **Edit Approved Empanelment**

To edit approved empanelment click Profile  $\rightarrow$  Edit Empanelment, and all approved categories will appear here.

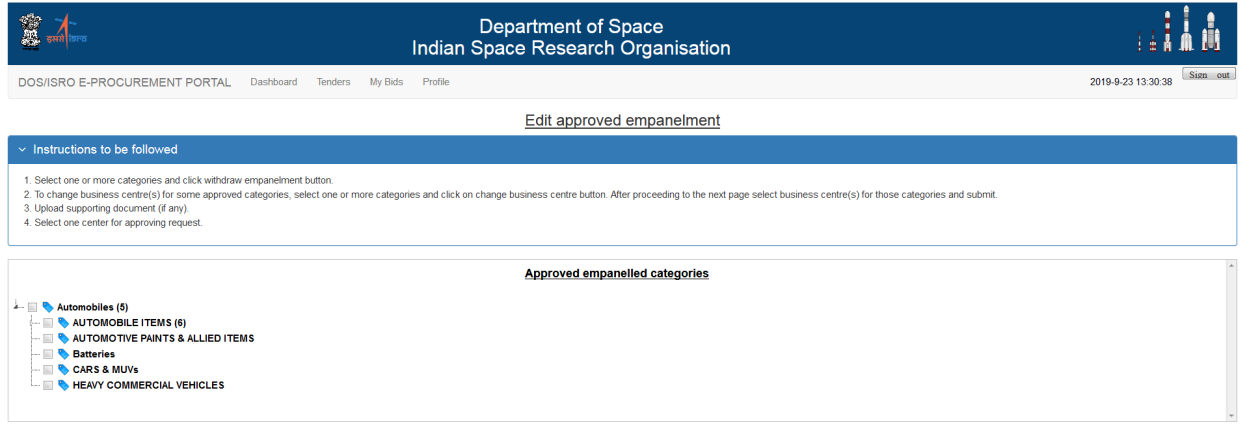

Right click on one node to view Business Centre, Withdraw Empanelment, Add Business Centre, or Remove Business Centre

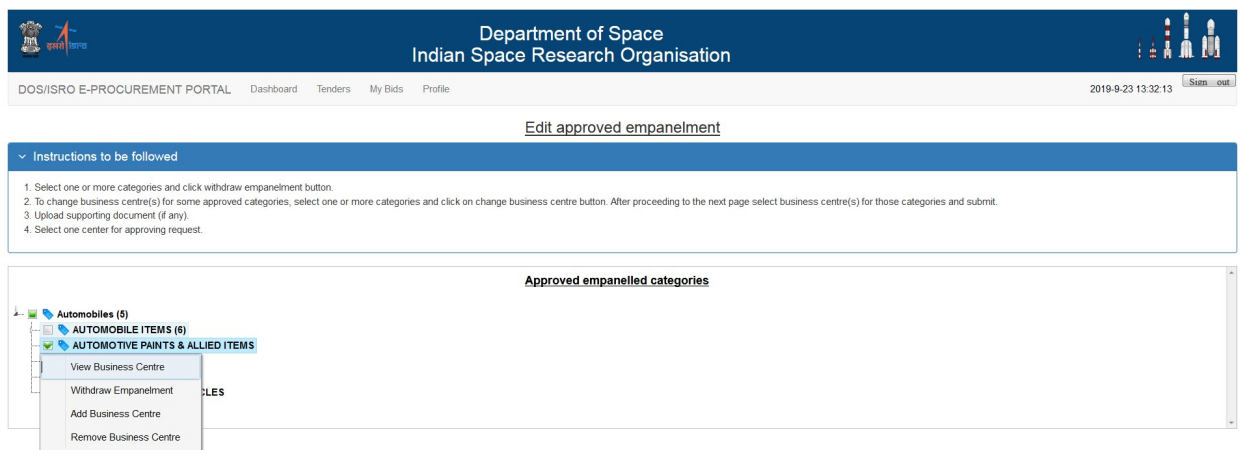

To view the business centre for one approved categories, right click the node, click view business centre, and list of centers for which your company is empanelled for that particular item will come as popup.

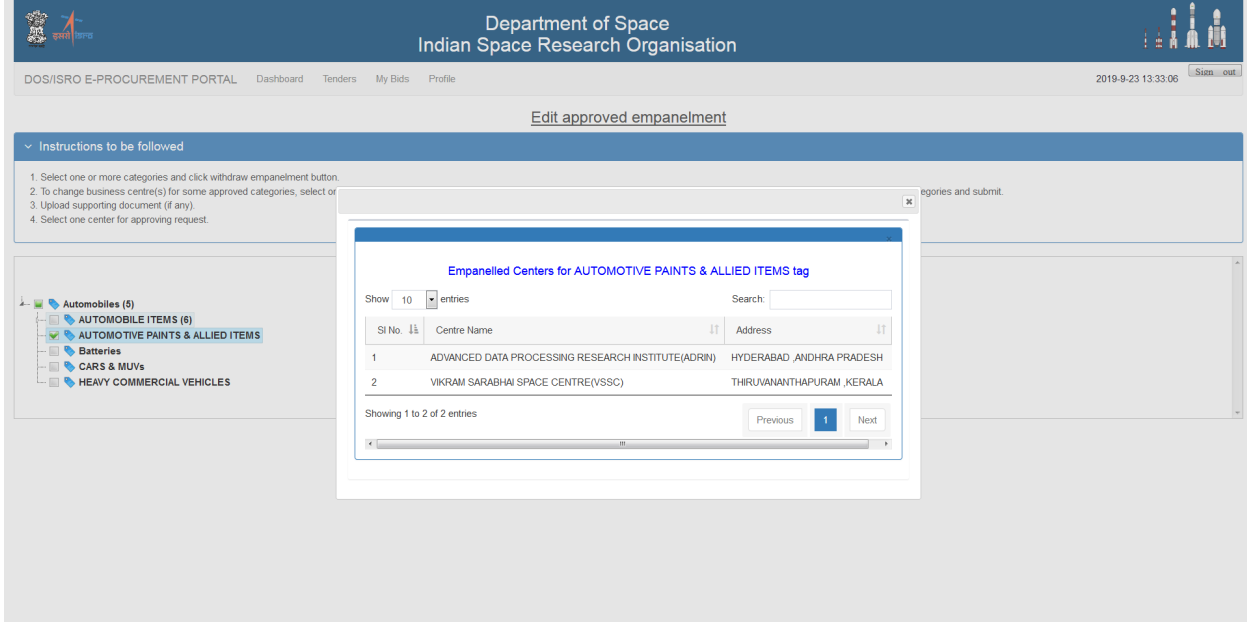

To delete empanelment for one approved category, right click the node, click Withdraw Empanelment, and after confirmation, your empanelment for that category will be removed.

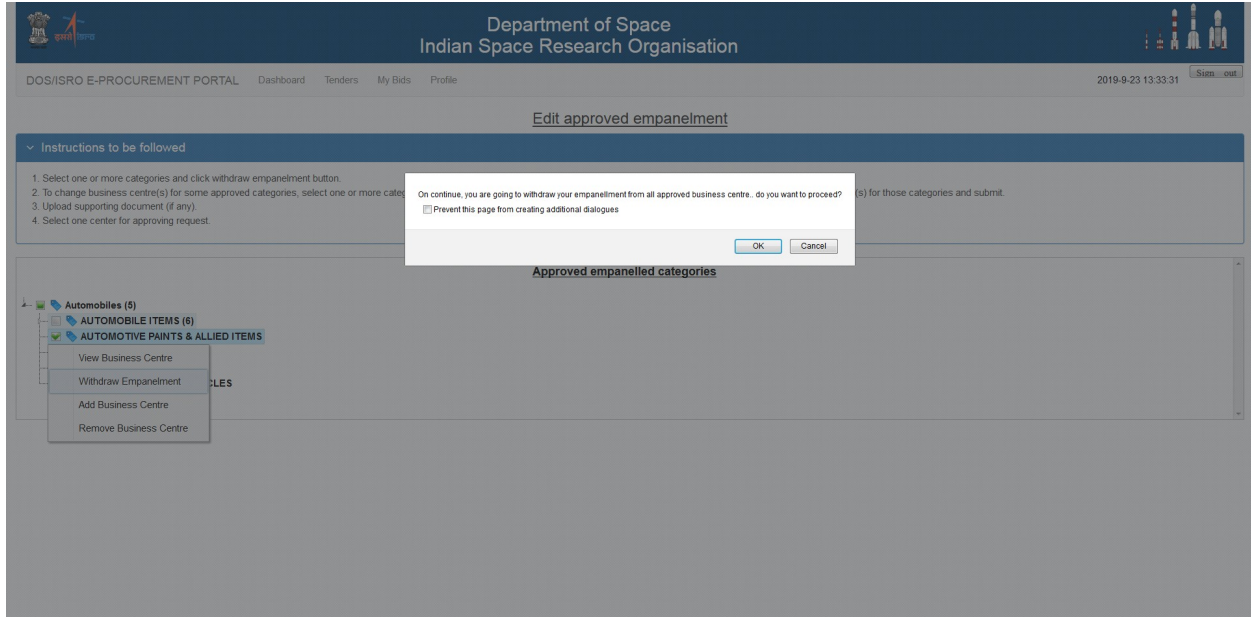

To add new business centre, for already approved category, right click the node, click Add Business Centre, then click checkbox to add centre then click button Add Business Centre.

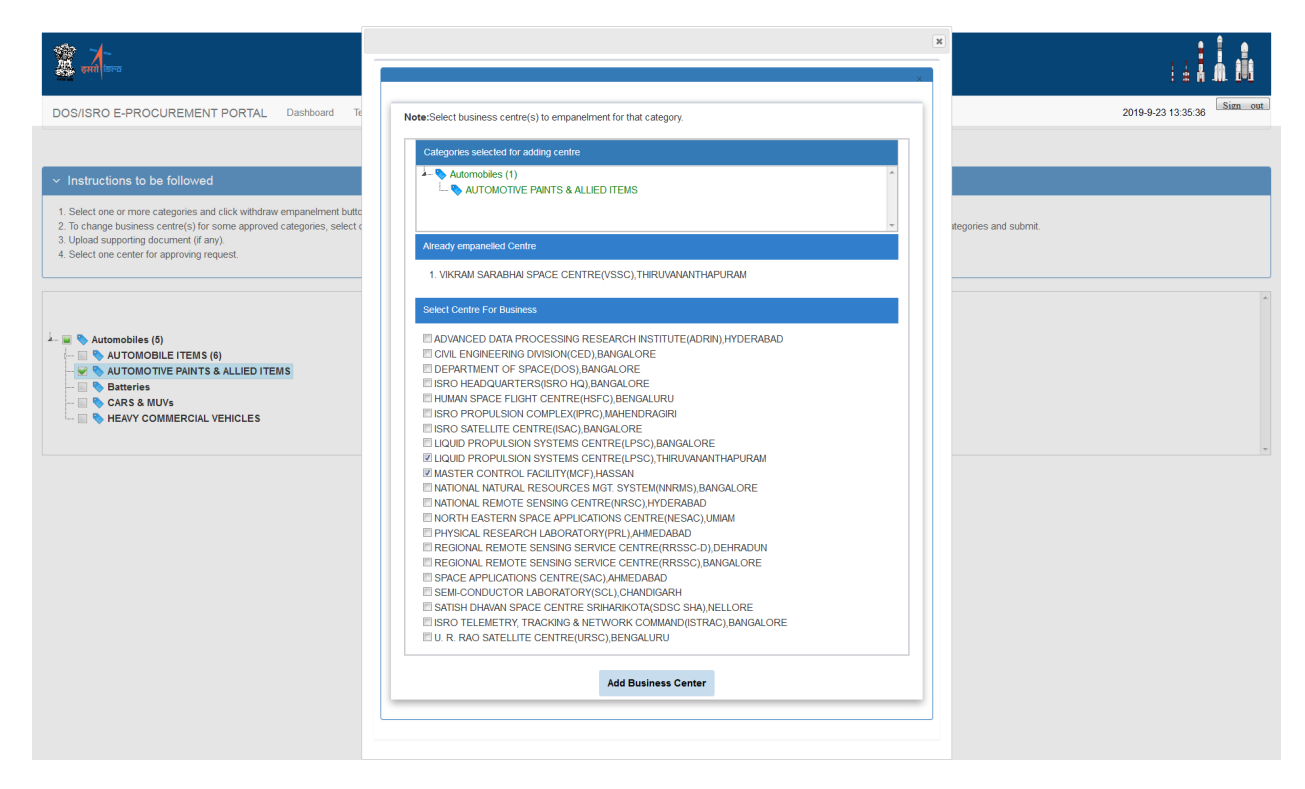

To remove business centre, for already approved category, right click the node, click Remove Business Centre, then click checkbox to add centre then click button Remove Business Centre.

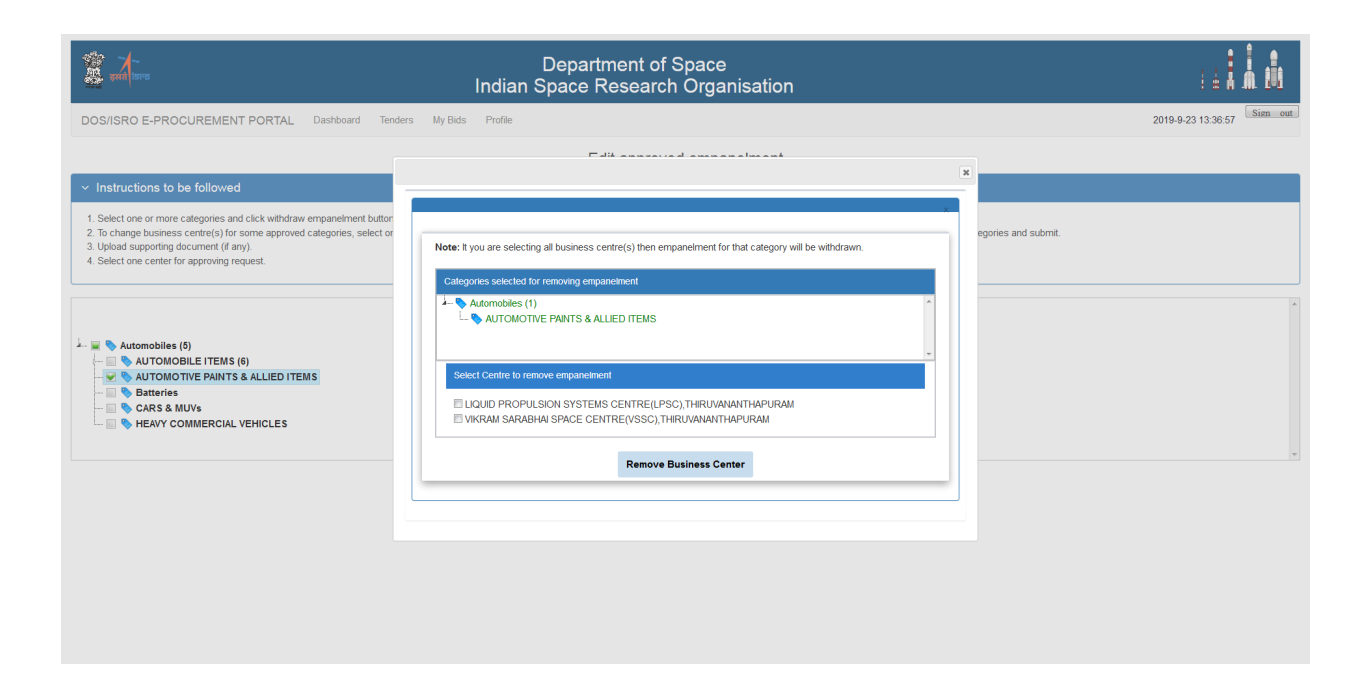